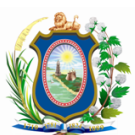

### **Ofício TCE/IRAR/e-TCEPE nº 34980/2019**

Processo TC n.º 18100369-7 Modalidade: Prestação de Contas Tipo: Governo Unidade(s) Jurisdicionada(s): Prefeitura Municipal de Iguaracy

Arcoverde, 12 de Setembro de 2019

Assunto: Notificação Defesa Prévia

Senhor prefeito,

 Fica notificado Sua Excelência José Torres Lopes Filho (CPF \*\*\*.387.344-\*\*) dos fatos que lhe foram atribuídos na (s) peça(s): Relatório de Auditoria (doc. 63), constante(s) nos autos do Processo TC nº 18100369-7, relativo à(s) Unidade (s) Jurisdicionada(s) Prefeitura Municipal de Iguaracy, a fim de que tome ciência do seu teor e apresente Defesa Prévia $\frac{1}{2}$ no prazo de até 30 dias, nos termos do art. 49 da Lei Orgânica (Lei Estadual n º 12.600/2004) c/c o art. 131 do Regimento Interno (Resolução TC nº 15/2010), ambos desta Corte de Contas. A(s) peça(s) supracitada(s), assim com $\hat{\mathfrak{E}}$ todas as demais peças processuais, encontram-se disponíveis no Sistema de Processo Eletrônico (e-TCEPE) na aba Documentos (pasta Demais Peças Processuais).

 A Defesa Prévia deverá ser inserida **exclusivamente** no e-TCEPE, conforme orientações constantes no guia anexo a este ofício. Caso seja designado procurador ou advogado, este só será considerado habilitado para representá-lo, inclusive para a apresentação de defesa prévia ou de pedido de prorrogação de prazo, após atender os seguintes requisitos obrigatórios, conforme estabelecido no art. 10 §2º da Resolução TC nº 22/2015:

1. Realizar cadastro como advogado/procurador no sistema e-TCEPE; e

2. Vincular-se a parte no processo em questão, anexando procuração.

 Mais informações poderão ser obtidas no Manual do Gestor e do Advogado disponíveis na página do Processo Eletrônico do TCE-PE [www.tce.pe.gov.br/processo](http://www.tce.pe.gov.br/processo)</u>. Caso encontre qualquer dificuldade, ligar para o 0800 281 7717 ou encaminhar uma mensagem para atendimento@tce.pe.gov.br.

 O TCE-PE manterá, em sua Sede e Inspetorias Regionais, equipamentos à disposição das partes, advogados e interessados para consulta ao conteúdo dos autos digitais e envio de documentos em meio eletrônico.

Atenciosamente,

[Assinado digitalmente] Ivan Camelo Rocha Inspetor Regional de Arcoverde

A Sua Excelência o Senhor José Torres Lopes Filho Prefeito Municipal de Iguaracy/PE - exercício 2017

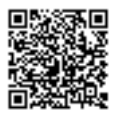

O sistema deverá ser acessado através da página do TCE na internet [www.tce.pe.gov.br](http://www.tce.pe.gov.br), na área de 'Sistemas' (imagen 01). Na tela de login, informar usuário e senha ou entrar com o certificado digital (imagem 02).

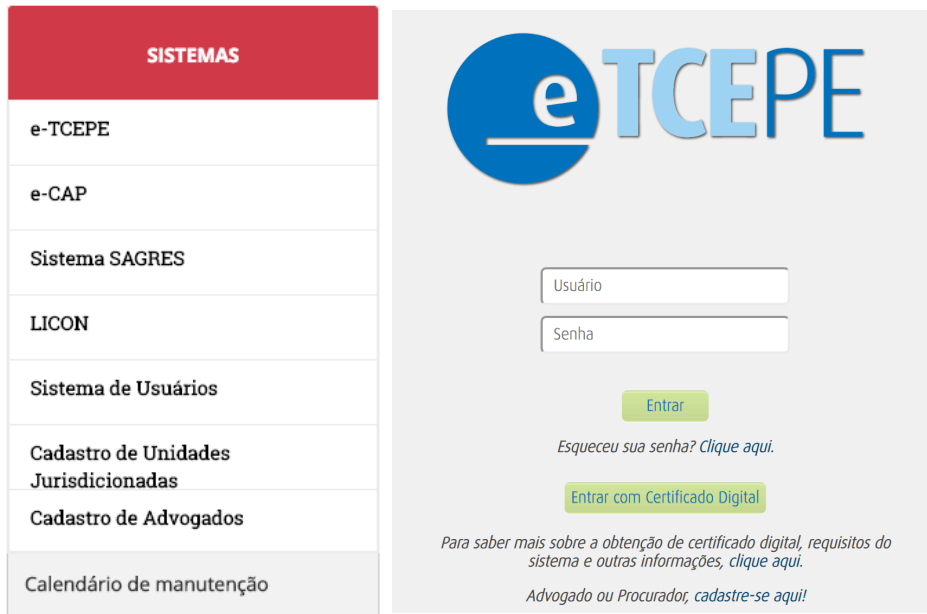

Imagem 01 Imagem 02

Advogados ainda não cadastrados podem realizar seu cadastro clicando em "Cadastre-se aqui!" (imagem 02).

# Tomar ciência de notificação de defesa prévia

Após acessar o sistema, na tela inicial do sistema, serão listadas todas as pendências que o usuário, ou alguém por ele representado, possui perante o TCE-PE quanto às comunicações eletrônicas recebidas. Dentre elas, serão exibidas todas as notificações de defesa prévia que estão aguardando a ciência por parte dos notificados ou seus procuradores.

O primeiro passo é clicar no link da tarefa 'Tomar Ciência', conforme destaque abaixo (imagem 03):

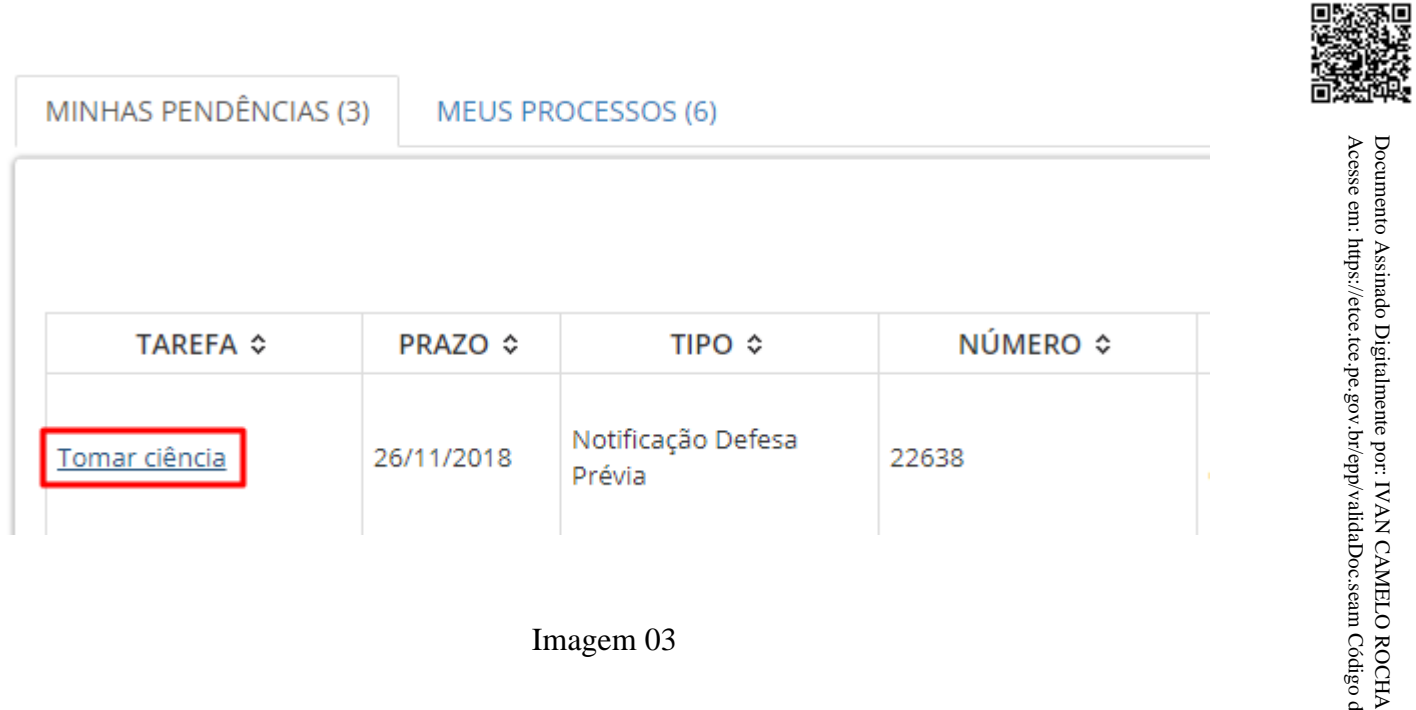

Em seguida, deve-se selecionar o encaminhamento 'Confirmar ciência e visualizar comunicação' e clicar em 'Finalizar tarefa e encaminhar' (imagem 04).

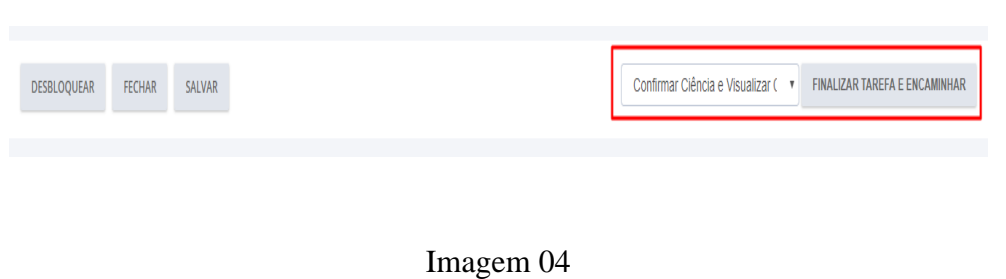

### Responder notificação de defesa prévia c.

próximo passo é responder a notificação, isto é, incluir a defesa ou pedir prorrogação. Para tanto, deve-se clicar na tarefa 'Responder Notificação de Defesa Prévia ou Pedir Prorrogação' (tarefa disponível em 'Minhas pendências' na tela inicial do sistema) (imagem 05):

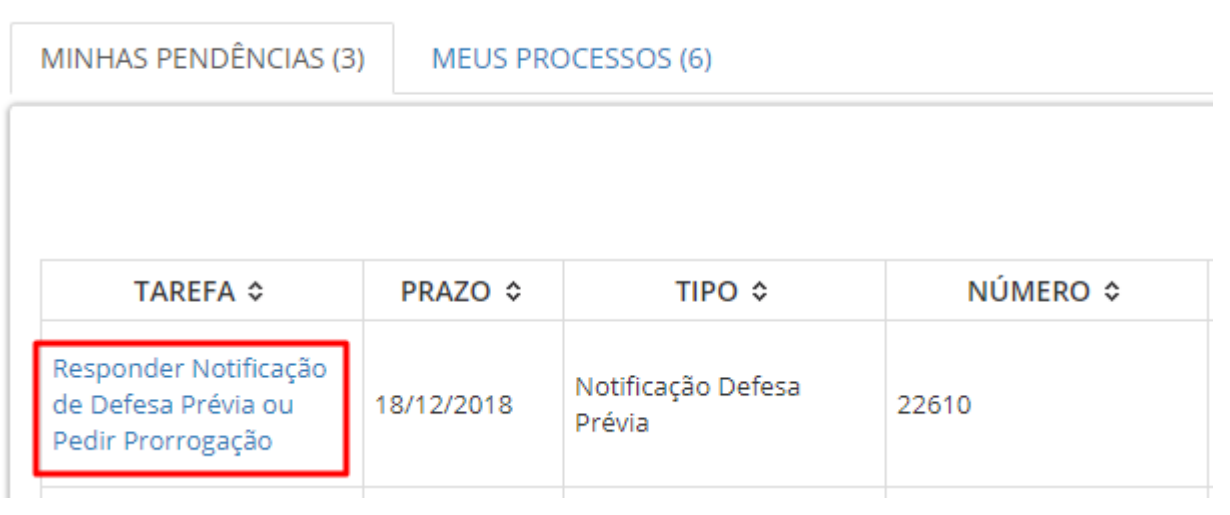

Acesse em: https://etce.tce.pe.gov.br/epp/validaDoc.seam Código do documento: 8b6e31aa-bbe9-4919-84d1-df64108ebdb7

O

### Imagem 05

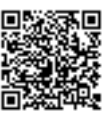

Documento Assinado Digitalmente por: IVAN CAMELO ROCHA

Ao acessar a tarefa, a defesa ou o pedido de prorrogação de prazo podem ser incluídos utilizando os botões 'Incluir pedido de prorrogação' ou 'Incluir resposta' (imagem 06).

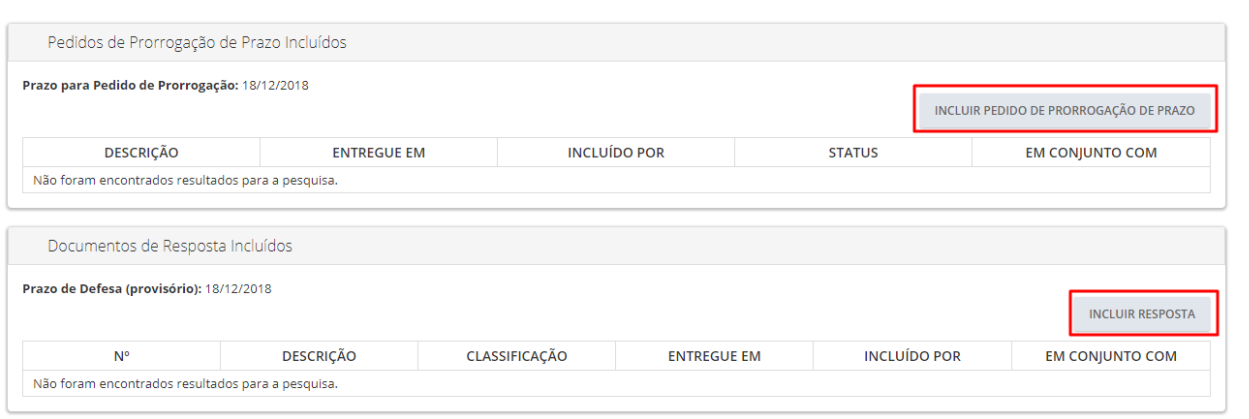

#### Imagem 06

Podem ser inseridos vários arquivos de documentos ao mesmo tempo. Para tanto, ao clicar em 'Incluir pedido de prorrogação' ou 'Incluir resposta', deve-se clicar no botão 'Upload de arquivo' e incluir todos os documentos necessários. Acesse em: https://etce.tce.pe.gov.br/epp/validaDoc.seam Código do documento: 8b6e31aa-bbe9-4919-84d1-df64108ebdb7

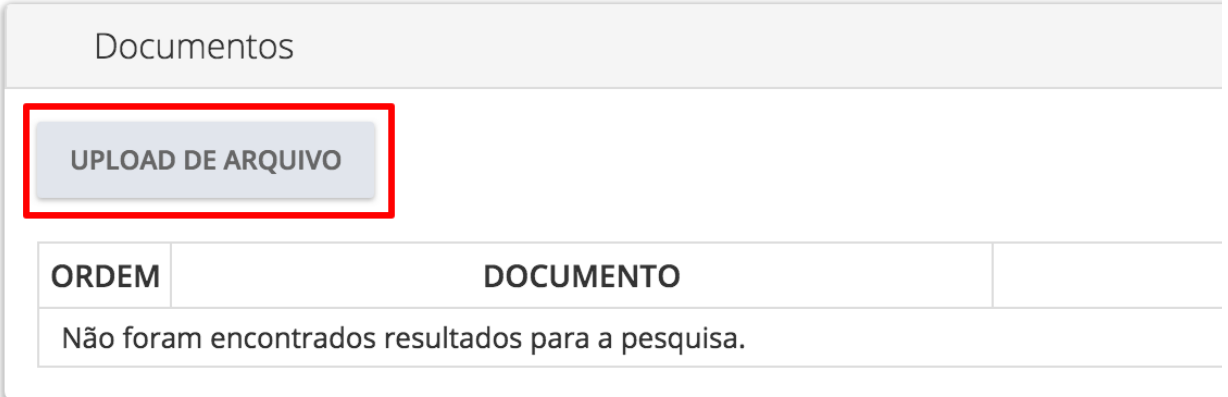

Imagem 07

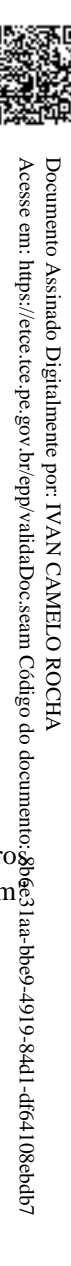

Atenção: o sistema dispõe de duas classificações de documento para a entrega da defesa

### Imagem 08

Após inserir os arquivos, é possível indicar que a defesa ou pedido de prorrogação foi feito em conjunto com outros interessados. Para isso, o advogado poderá selecionar outros interessados na seção "Entregue em conjunto com<sup>8</sup> (imagem 09).

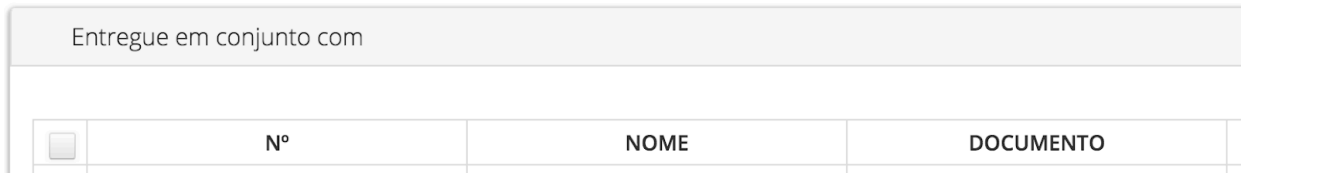

### Imagem 09

Apenas após clicar no botão 'Assinar e incluir' (imagem 10), os documentos serão enviados ao TCE-PE e passarão a ser exibidos nas seções 'Pedidos de Prorrogação de Prazo Incluídos' ou 'Documentos de Resposta Incluídos' (imagem 11).

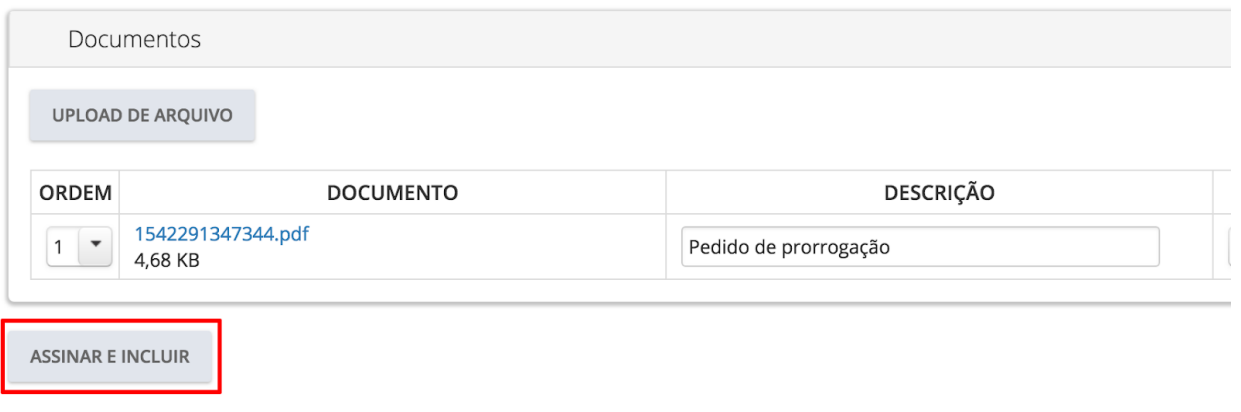

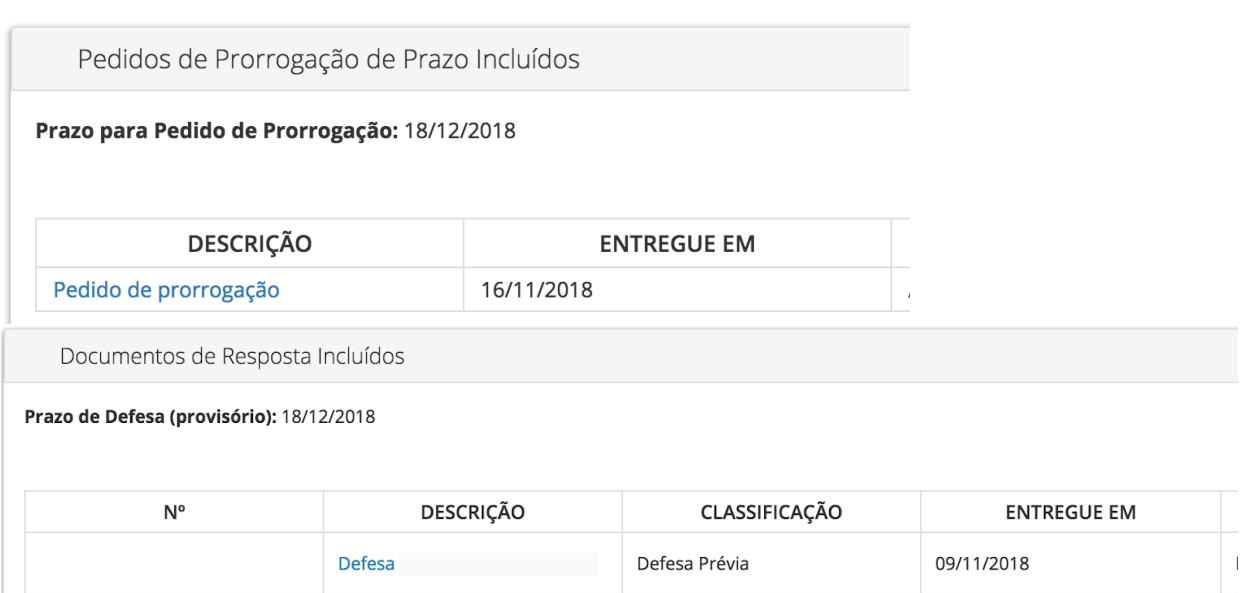

## Imagem 11

Pronto, sua Defesa Prévia e/ou Pedido de prorrogação foram enviados com sucesso!